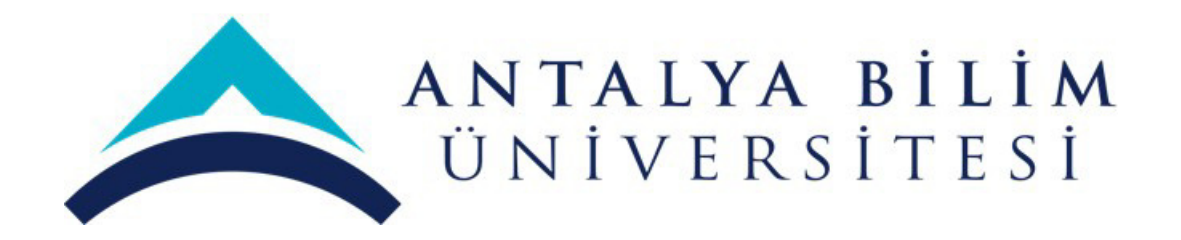

# **Akademik Performans Bilgi Sistemi Kullanım Kılavuzu**

APBS versiyon 3.0 APBS Kullanım Kılavuzu versiyon 3.0 - 10/03/2024

# **İÇİNDEKİLER**

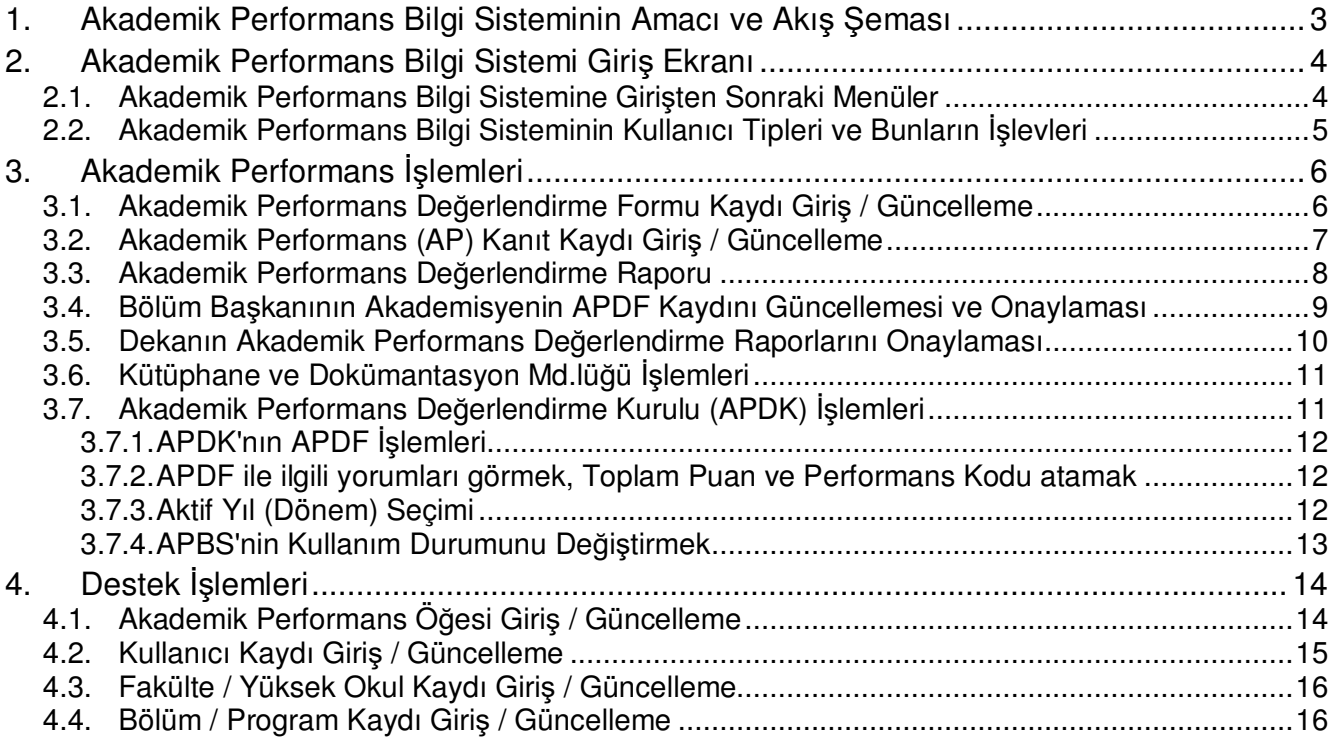

# **Kısaltmalar ve Deyimler:**

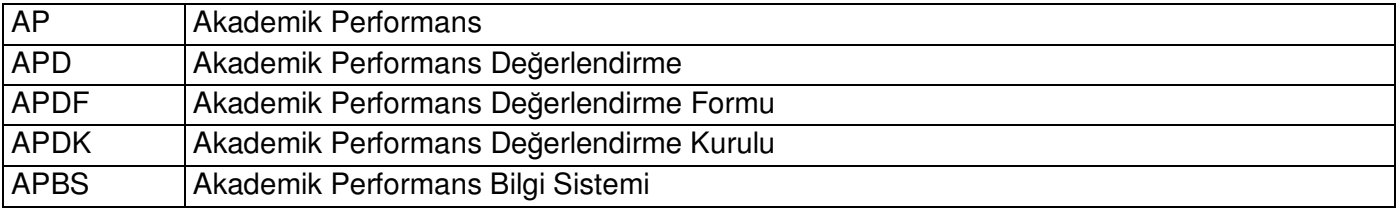

# **1. Akademik Performans Bilgi Sisteminin Amacı ve Akış Şeması**

### **Akademik Performans Bilgi Sisteminin Amacı:**

- a) Akademisyenlerin APDF raporlarındaki bilgileri tutmak,
- b) Akademik performans kanıt bilgilerini tutmak,
- c) Akademisyenlerin APDF rapor dökümünü almasını sağlamak,
- d) Bölüm başkanlarının bölümlerindeki akademisyenlerin APDF raporlarına ilişkin düzeltmeleri yapmasını, akademisyenlere bunlarla ilgili yorumlarını iletmesini sağlamak,
- e) Bölüm başkanlarının ve dekanların, birimlerindeki akademisyenlerin APDF'lerini onaylamasını sağlamak, APDF raporlarını almasını sağlamak,
- f) APDK Üyelerinin akademisyenlerin APDF raporlarınına toplam puan ve performans kodu atamasını sağlamak,
- g) Tüm bu işlemler yapılırken kağıt trafiğini ve bunun getirdiği sorunları önlemektir.

#### **Kullanım Kılavuzunun Amacı:**

Bu kullanım kılavuzunun amacı "Akademik Performans Bilgi Sistemi"nin işlevlerini ve nasıl kullanılacağını açıklamaktır.

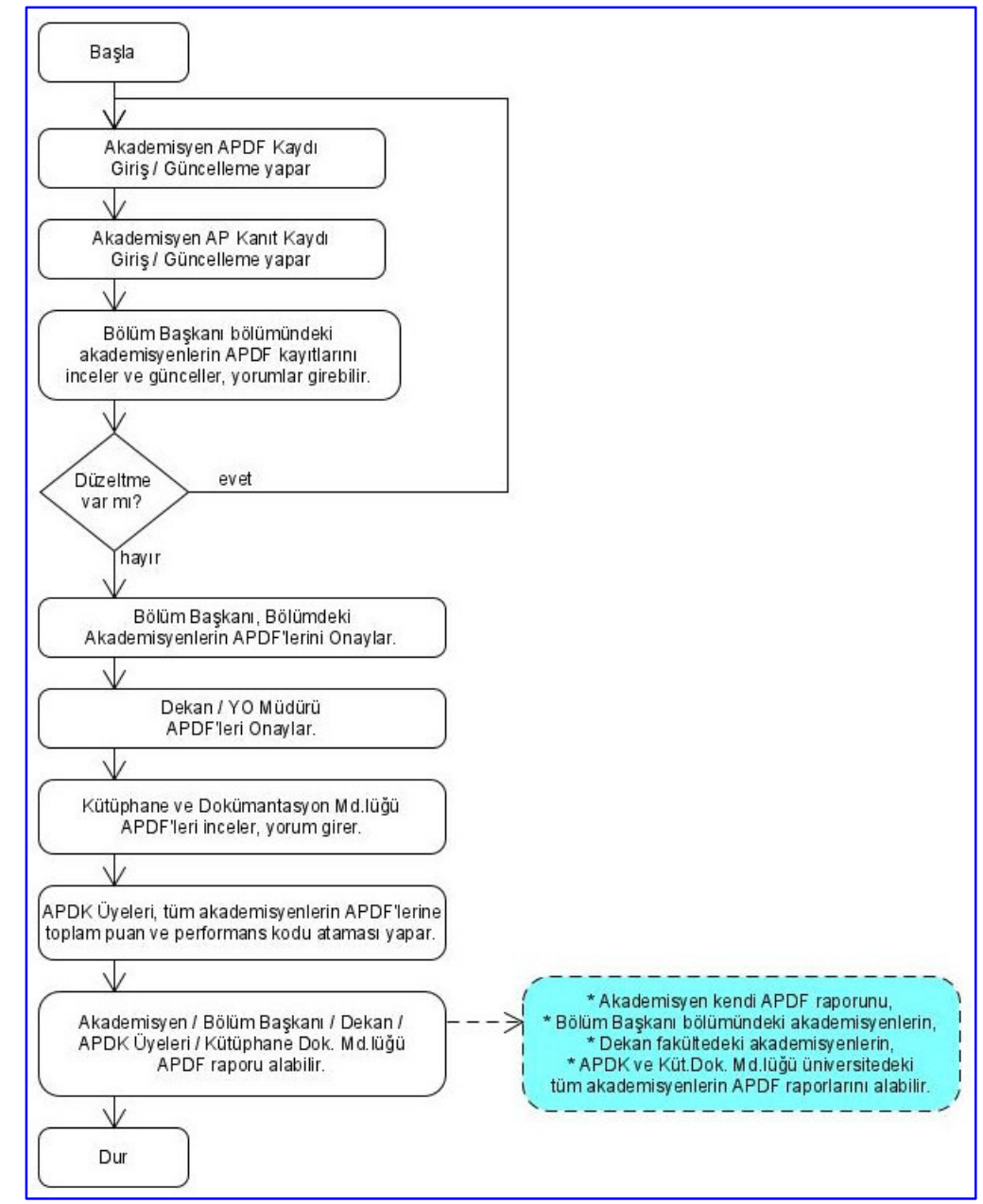

#### **Akademik Performans Bilgi Sisteminin Akış Şeması**

Şekil 1.1. Akademik Performans Bilgi Sisteminin Akış Şeması

# **2. Akademik Performans Bilgi Sistemi Giriş Ekranı**

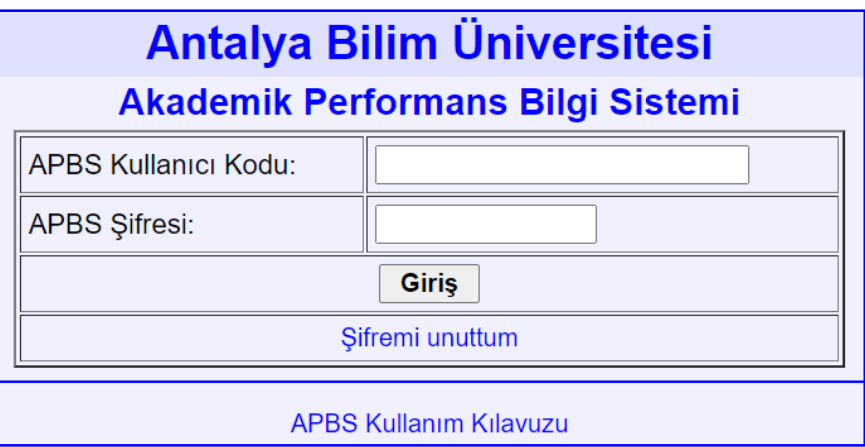

Resim 2.1. Akademik Performans Bilgi Sistemi Giriş Ekranı

Akademik Performans Bilgi Sistemine üniversite personeli üniversite kullanıcı adlarıyla, yani ABÜ e-posta adreslerinin '@' işaretinden önceki kısmıyla girerler. Varsayılan şifre başlangıçta "apbs12"dir.

# **2.1. Akademik Performans Bilgi Sistemine Girişten Sonraki Menüler**

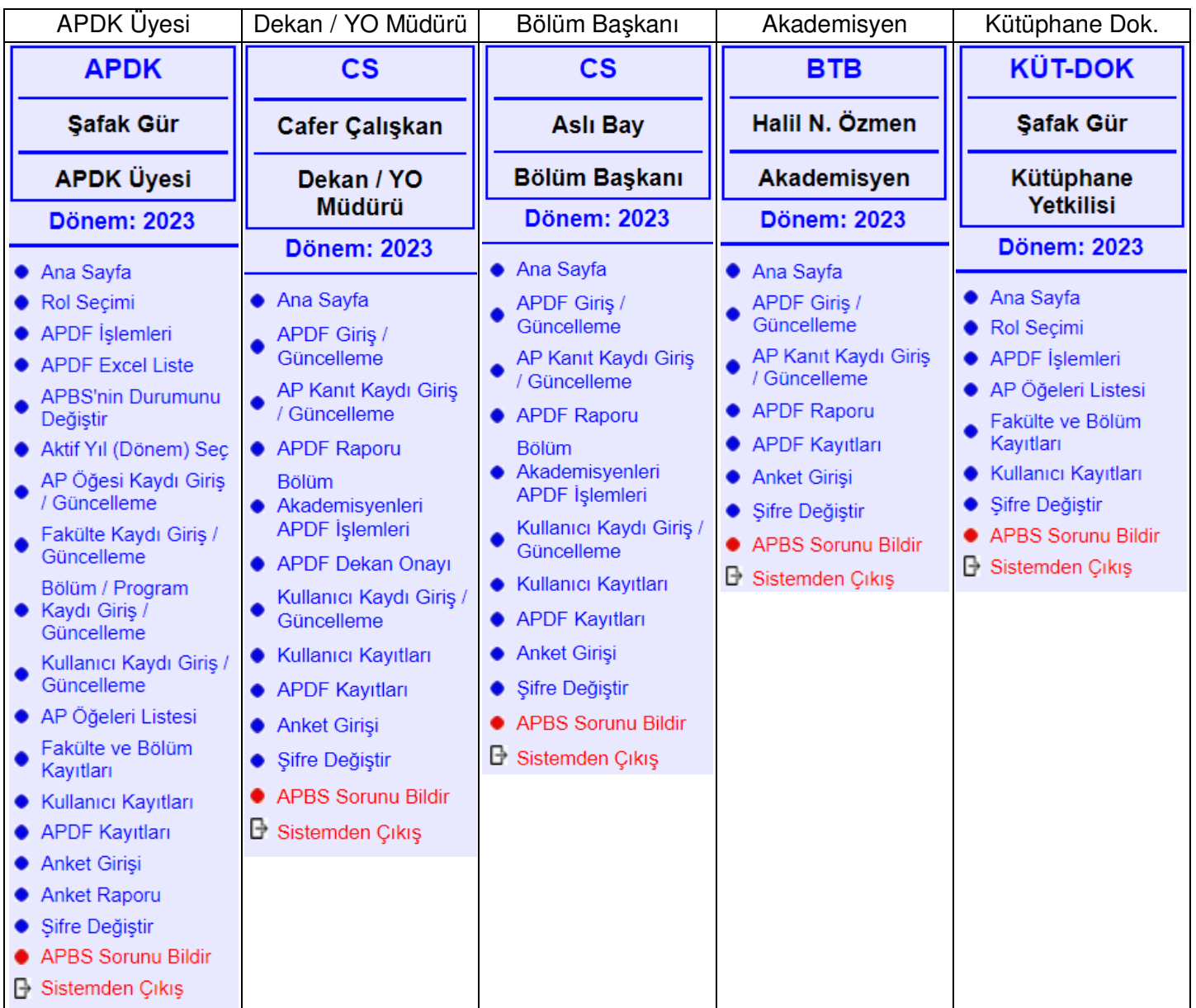

# **2.2. Akademik Performans Bilgi Sisteminin Kullanıcı Tipleri ve Bunların İşlevleri**

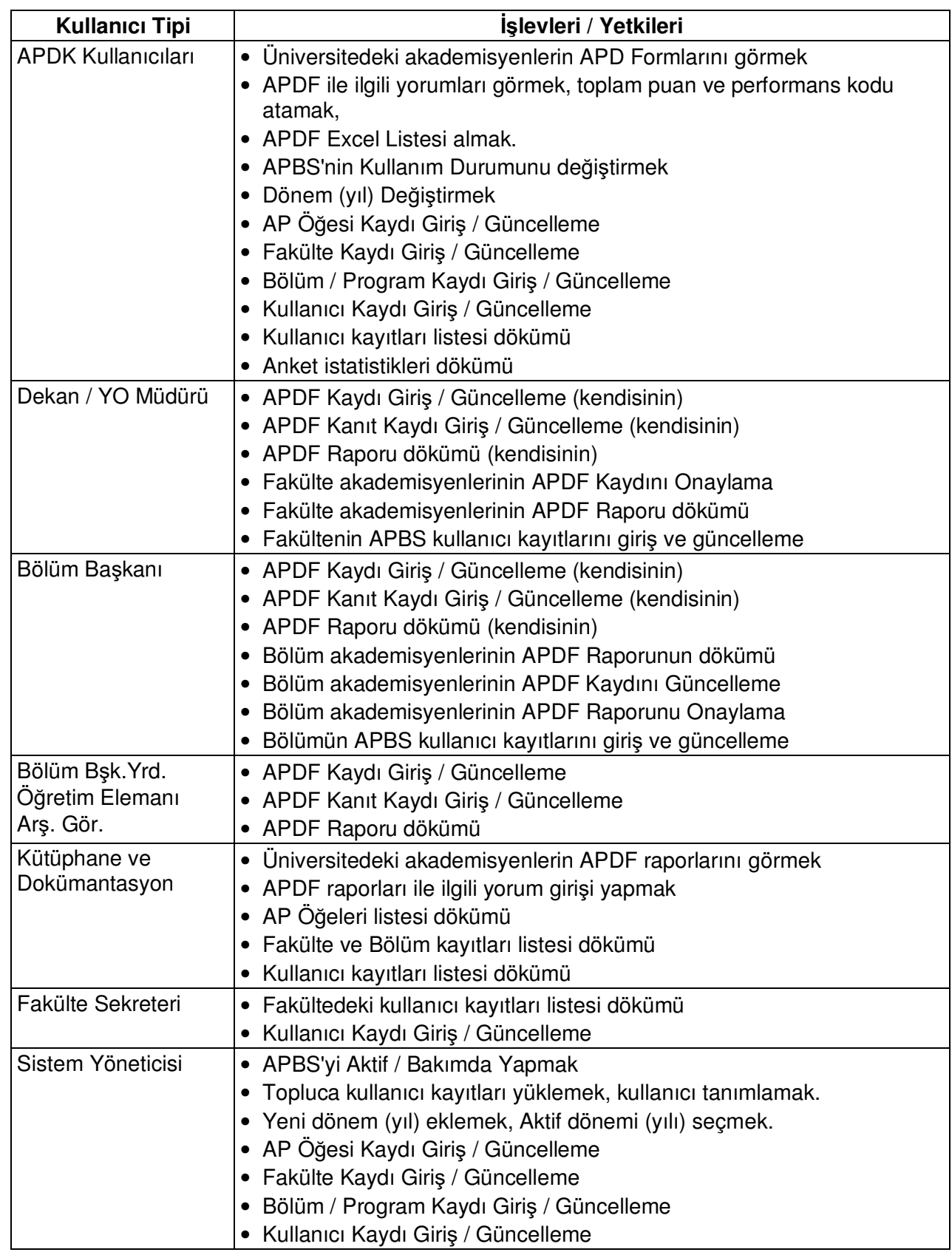

Tüm kullanıcılar:

- Anket girişi
- Şifre Değiştir.

# **3. Akademik Performans İşlemleri**

#### **3.1. Akademik Performans Değerlendirme Formu Kaydı Giriş / Güncelleme**

Bir akademisyen, "APDF Giriş / Güncelleme" işlemine girdiğinde, ilgili dönem için akademik performans kaydı yoksa, o dönem için akademisyeninin APDF Kaydı yaratılır.

Akademisyen APDF Giriş / Güncelleme işlemini yaptığında, bölüm başkanının yorumları varsa, bunları görür.

Aynı zamanda, kanıtlar da gösterilir (Bkz. Resim 3.1. ve 3.2.).

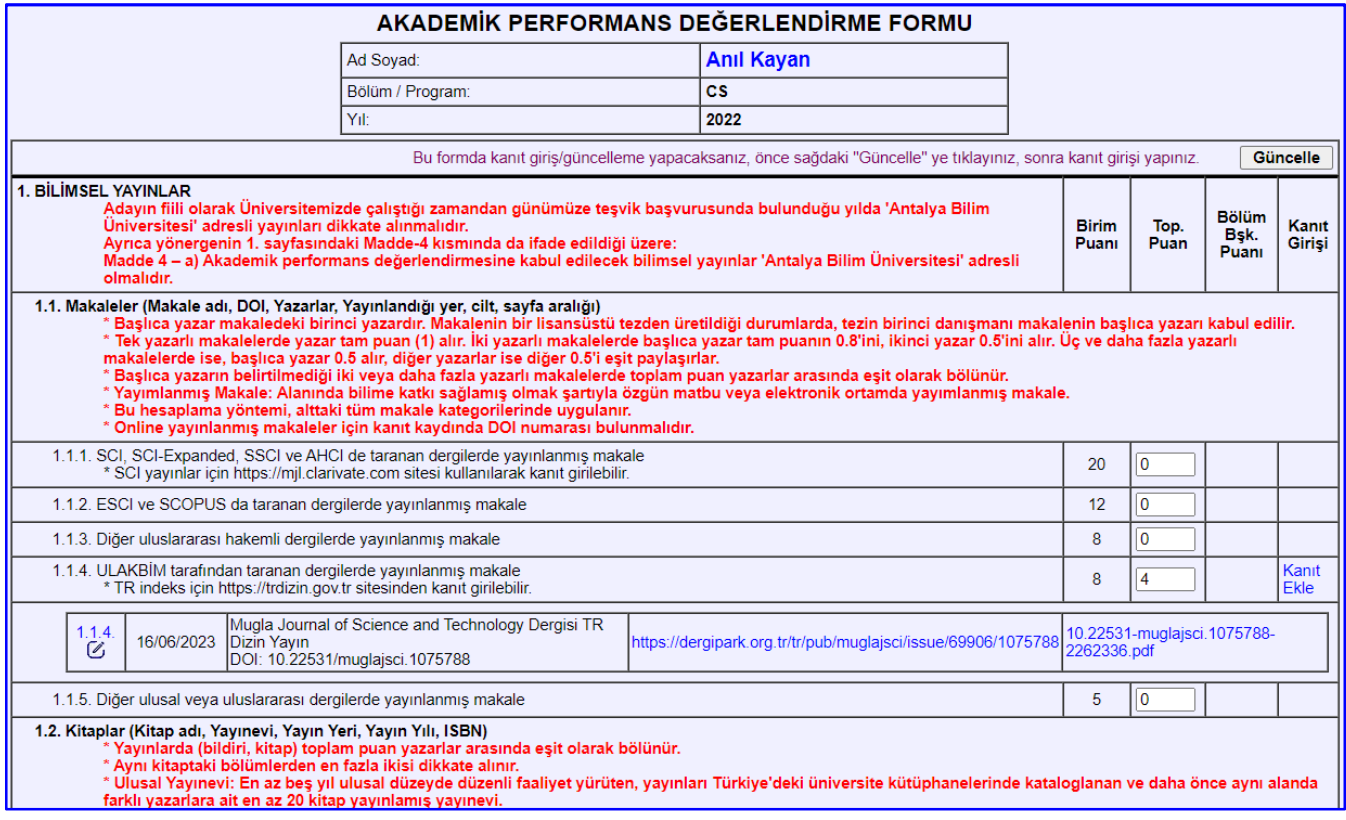

#### Resim 3.1. APDF Giriş / Güncelleme ekranının baş kısmı

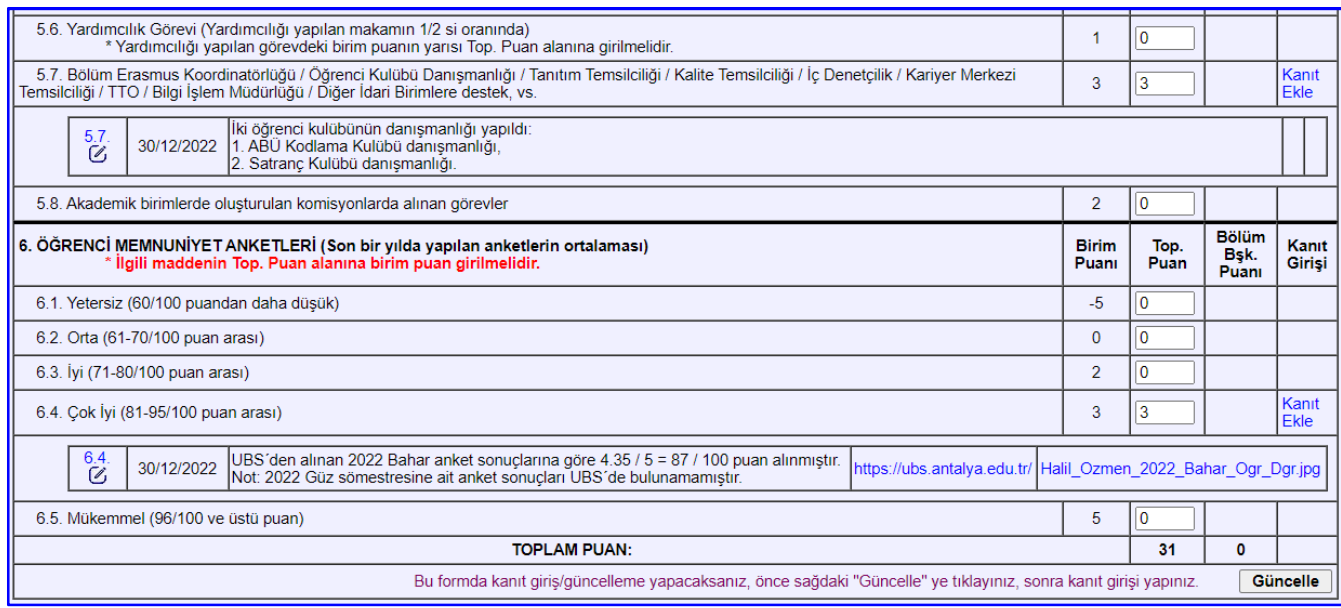

Resim 3.2. APDF Giriş / Güncelleme ekranının son kısmı

# **3.2. Akademik Performans (AP) Kanıt Kaydı Giriş / Güncelleme**

#### **AP Kanıt Kaydı Ekleme:**

APDF Giriş / Güncelleme yaparken, "Güncelle" düğmesine tıkladıktan sonra, puan girilen AP öğesi satırının en sağındaki "Kanıt Ekle"ye tıklanarak, veya menüden "AP Kanıt Kaydı Giriş / Güncelleme" seçilerek yeni kanıt eklenebilir.

"AP Kanıt Kaydı Ekle" penceresindeki alanlara, eklenecek kanıt bilgileri girilir ve "Kayıt Ekle" butonuna tıklanır.

Eğer girilen bilgilerde eksiklik veya hata varsa uyarı mesajının ardından doğru bilgi girilir ve bu butona tekrar tıklanarak kayıt sisteme eklenir.

| AKADEMİK PERFORMANS KANIT KAYDI GİRİŞ / GÜNCELLEME                                                                                                    |                                                                                                    |  |  |  |  |  |  |
|----------------------------------------------------------------------------------------------------|----------------------------------------------------------------------------------------------------|--|--|--|--|--|--|
| <b>VAROLAN AP KANIT KAYITLARI</b>                                                                                                    |                                                                                                    |  |  |  |  |  |  |
| <b>AP Kanit:</b>                                                                                                    | 2.2.2. Akademik Performans Bilgi Sistemi (APBS) (1) Tüm ABÜ akademisyenlerinin ve Akademik Performans De (Aktif) v<br><b>Kaydı Getir</b> |  |  |  |  |  |  |
|                                                                                                    | AP KANIT KAYDI EKLE                                                                                                    |  |  |  |  |  |  |
|                                                                                                    | Her kanıt için ayrı bir kanıt kaydı giriniz. Bir kayıda birden çok kanıt girmeyiniz.                                                     |  |  |  |  |  |  |
| Dönem:                                                                                                    | 2022                                                                                                    |  |  |  |  |  |  |
| Akademisven Adı Sovadı:                                                                                                    | Halil N. Özmen                                                                                                    |  |  |  |  |  |  |
| Akademik Performans Kategorisi: (*)                                                                                                    | <b>AP Kategorisi Seciniz</b>                                                                                                    |  |  |  |  |  |  |
| Kanıt Tanımı: (*)                                                                                                    | h                                                                                                    |  |  |  |  |  |  |
| AP Kanıt Tarihi: (*)                                                                                                    | HEE<br>(Tarihi takvimden secerek veya YYYY-AA-GG formatında giriniz.)                                                                    |  |  |  |  |  |  |
| AP Kanıt Web Adresi (secmeli):                                                                                                    |                                                                                                    |  |  |  |  |  |  |
| Choose File No file chosen<br>AP Kanıt Dosyası (seçmeli):<br>(Eğer kanıt dosyasına bir web adresinden erişilebiliniyorsa, önceki alana kanıt dosyasının web adresini giriniz, dosya yüklemeyiniz.)<br>(Sadece.pdf, .docx, .doc, .jpg, .png, .zip veya .rar uzantılı, ve en çok 20MB büyüklüğünde dosya yüklenebilir.) |                                                                                                    |  |  |  |  |  |  |
| Kavit Durumu:                                                                                                    | $1 - Aktif$ $\sim$                                                                                                    |  |  |  |  |  |  |
| <b>Kayıt Ekle</b>                                                                                                    |                                                                                                    |  |  |  |  |  |  |

Resim 3.3. AP Kanıt Kaydı Ekleme ekranı

#### **AP Kanıt Kaydı Güncelleme:**

Varolan bir kanıt kaydı:

- a) APDF Giriş / Güncelleme yaparken, listelenen kanıtın başındaki "Ø" tıklanarak, veva
- b) Menüden "AP Kanıt Kaydı Giriş / Güncelleme" işlevinde, "Varolan AP Kanıt Kayıtları" kısmında güncellenmek istenen AP Kanıt Kaydı seçilip "Kaydı Getir" butonuna tıklanarak, "APDF Kanıt Kaydı Güncelle" penceresinden güncellenebilir.

| AKADEMİK PERFORMANS KANIT KAYDI GİRİŞ / GÜNCELLEME                                                                                                    |                                                                                                    |  |  |  |  |  |  |
|----------------------------------------------------------------------------------------------------|----------------------------------------------------------------------------------------------------|--|--|--|--|--|--|
| <b>VAROLAN AP KANIT KAYITLARI</b>                                                                                                    |                                                                                                    |  |  |  |  |  |  |
| 2.2.2. Akademik Performans Bilgi Sistemi (APBS) (1) Tüm ABÜ akademisyenlerinin ve Akademik Performans De (Aktif) v<br><b>Kavdı Getir</b><br><b>AP Kanit:</b>                                                                                                    |                                                                                                    |  |  |  |  |  |  |
|                                                                                                    | AP KANIT KAYDI GÜNCELLE                                                                                                    |  |  |  |  |  |  |
|                                                                                                    | Her kanıt için ayrı bir kanıt kaydı giriniz. Bir kayıda birden çok kanıt girmeyiniz.                                                                                |  |  |  |  |  |  |
| Dönem:                                                                                                    | 2022                                                                                                    |  |  |  |  |  |  |
| Akademisven Adı Sovadı:                                                                                                    | Halil N. Özmen                                                                                                    |  |  |  |  |  |  |
| Akademik Performans Kategorisi:<br>$(*)$                                                                                                    | 6.4. Cok İvi (81-95/100 puan arası)<br>v                                                                                                    |  |  |  |  |  |  |
| Kanıt Tanımı: (*)                                                                                                    | UBS'den alınan 2022 Bahar anket sonuçlarına göre 4.35 / 5 = 87 / 100 puan alınmıştır.<br>Not: 2022 Güz sömestresine ait anket sonuçları UBS'de bulunamamıştır.<br>h |  |  |  |  |  |  |
| AP Kanıt Tarihi: (*)                                                                                                    | HIII<br>2022-12-30<br>(Tarihi takvimden secerek veva YYYY-AA-GG formatında giriniz.)                                                                                |  |  |  |  |  |  |
| AP Kanıt Web Adresi (secmeli):                                                                                                    | https://ubs.antalya.edu.tr/                                                                                                    |  |  |  |  |  |  |
| Choose File No file chosen<br>(Mevcut dosya: Halil Ozmen 2022 Bahar Ogr Dgr.jpg<br>Başka dosya yüklenirse bu dosya geçerliliğini kaybeder.)<br>AP Kanıt Dosyası (secmeli):<br>(Eğer kanıt dosyasına bir web adresinden erisilebiliniyorsa, önceki alana kanıt dosyasının web adresini giriniz, dosya yüklemeyiniz.)<br>(Sadece .pdf, .docx, .doc, .jpg, .png, .zip veya .rar uzantılı, ve en çok 20MB büyüklüğünde dosya yüklenebilir.) |                                                                                                    |  |  |  |  |  |  |
| Kayıt Durumu:                                                                                                    | 1 - Aktif $\sim$                                                                                                    |  |  |  |  |  |  |
| Sil<br>Güncelle                                                                                                    |                                                                                                    |  |  |  |  |  |  |

Resim 3.4. AP Kanıt Kaydı Güncelleme ekranı

# **3.3. Akademik Performans Değerlendirme Raporu**

Her akademisyen kendi APDF raporunu, bölüm başkanı bölümündeki akademisyenlerin, dekan ve YO müdürü kendi birimlerindeki akademisyenlerin APDF raporlarını alabilirler.

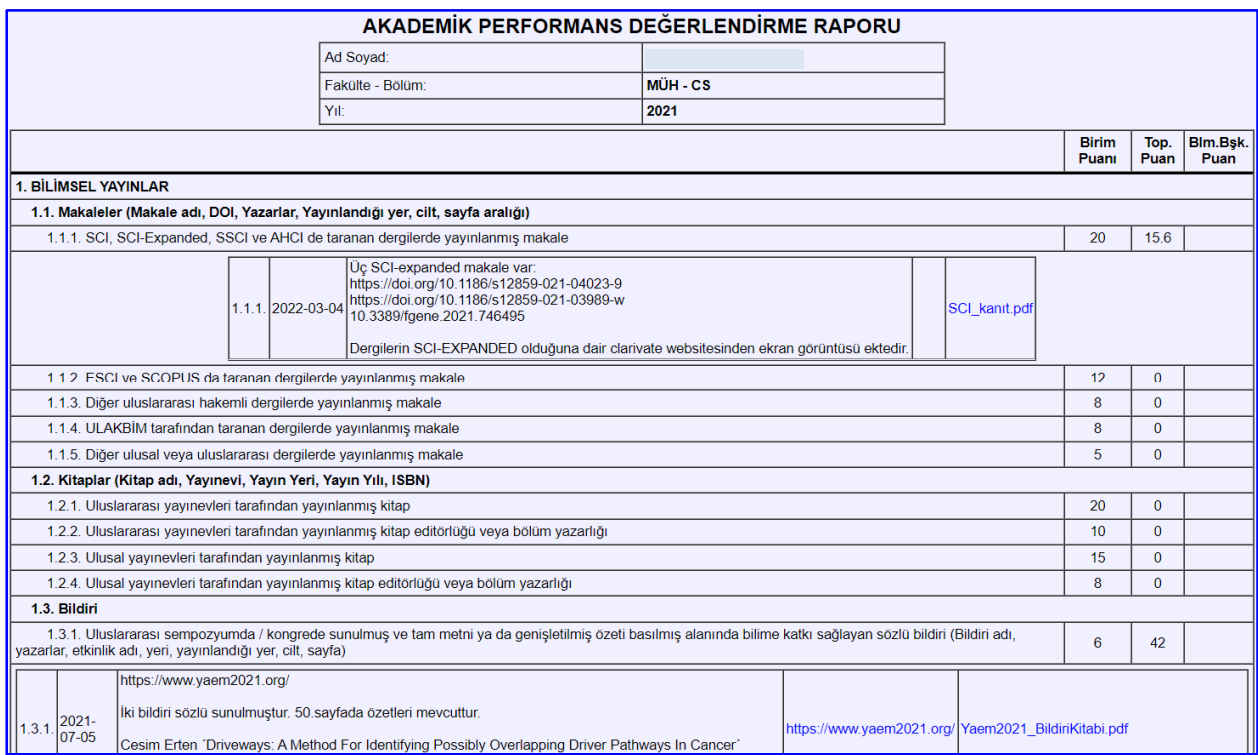

#### Resim 3.8. Akademik Performans Değerlendirme Raporunun baş kısmı

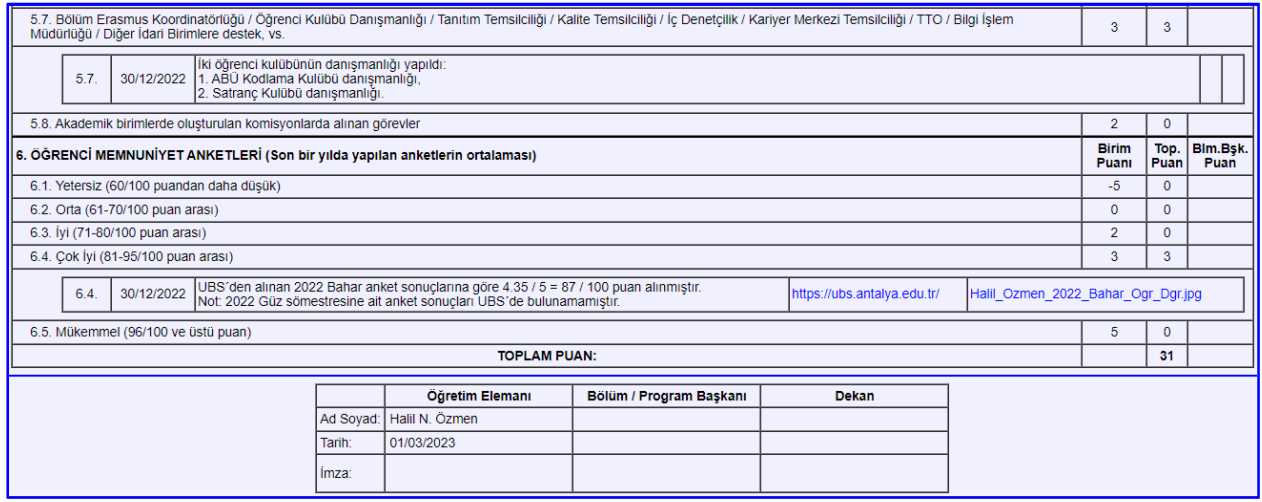

Resim 3.9. Akademik Performans Değerlendirme Raporunun son kısmı

### **3.4. Bölüm Başkanının Akademisyenin APDF Kaydını Güncellemesi ve Onaylaması**

Bölüm başkanı, "**Bölüm Akademisyenleri APDF İşlemleri**"ni tıkladığında, bölümündeki akademisyenlerin APDF kayıtlarının listesini görür, APDF raporlarını dökebilir ( $\equiv$ ), APDF kayıtlarının puanlarını güncelleyebilir ( $\tilde{\mathcal{O}}$ ), APDF raporlarını onaylayabilir ( $\mathcal O$ ) veya APDF onayını iptal edebilir ( $\tilde{\mathcal O}$ ).

Bölüm başkanı, akademisyenin APDF Kaydını güncellerken, yorum yazabilir. Akademisyen "APDF Kaydı Giriş / Güncelleme" işlemini yaptığında, bölüm başkanının yorumlarını görür.

Bölüm başkanının girdiği katsayı ve puan değerleri ayrı bir alanda tutulur, akademisyeninin kendi girdiği katsayı ve puan değerlerini etkilemez.

|               | Bilgisayar Mühendisliği Bölümü Akademisyenleri |                |                                |                       |                        |        |               |                 |                               |   |   |                |
|---------------|------------------------------------------------|----------------|--------------------------------|-----------------------|------------------------|--------|---------------|-----------------|-------------------------------|---|---|----------------|
|               | <b>Dönem: 2021</b>                             |                |                                |                       |                        |        |               |                 |                               |   |   |                |
| Fakülte Bölüm |                                                | Görev          | Öğretim Elemanı                | Ö.E. Puan             | Ö.E. Tarih   B.B. Puan |        | Blm.Bsk. Onay | <b>Dekan</b>    | Dekan Onay Trh Rapor Gnc Onay |   |   |                |
| <b>MÜH</b>    | CS                                             | Bölüm Başkanı  | Cafer Calıskan, Prof. Dr.      | 112.3                 | 04/04/2022             | 112.3  | 04/04/2022    | Selim Sivrioğlu | 20/04/2022                    | ⊜ | C | $^{\circledR}$ |
| <b>MÜH</b>    | CS                                             | Bölüm Bsk.Yrd. | Hilal Kazan, Doc. Dr.          | 980.58                | 22/03/2022             | 980.58 |               |                 |                               | ⊜ | C | $\circledast$  |
| <b>MÜH</b>    | CS                                             | Akademisyen    | Aslı Bay, Dr. Öğr. Üyesi       | 87                    | 31/03/2022             | 87     | 04/04/2022    | Selim Sivrioğlu | 20/04/2022                    | ⊜ | C | ⊛              |
| <b>MÜH</b>    | CS                                             | Akademisven    | Cesim Erten, Prof. Dr.         | 217.61                | 14/03/2022             | 217.61 |               |                 |                               | ⊜ | C | $\mathcal G$   |
| <b>MÜH</b>    | CS                                             | Akademisyen    | Göksel Aslan, Dr. Öğr. Üyesi   | <b>APDF kaydı yok</b> |                        |        |               |                 |                               |   |   |                |
| <b>MÜH</b>    | CS                                             | Akademisyen    | Hülya Vural, Dr. Öğr. Üyesi    | $\Omega$              |                        |        |               |                 |                               | ⊜ |   |                |
| <b>MÜH</b>    | CS                                             | Akademisyen    | Shahram Taheri, Dr. Öğr. Üyesi | 111                   | 30/03/2022             | 57     | 04/04/2022    | Selim Sivrioğlu | 20/04/2022                    | ⊜ | C | $^{\circ}$     |
| <b>MÜH</b>    | CS                                             | Akademisven    | Sadi Evren Seker, Prof. Dr.    | APDF kaydı yok        |                        |        |               |                 |                               |   |   |                |
| <b>MÜH</b>    | CS                                             | Ars. Gör.      | Aissa Houdjedj, Ars. Gör.      | 81.6                  | 15/03/2022             | 81.6   | 04/04/2022    | Selim Sivrioğlu | 20/04/2022                    | ⊜ | C | $^{\circ}$     |
| <b>MÜH</b>    | <b>CS</b>                                      | Ars. Gör.      | Anıl Kayan, Arş. Gör.          | 13                    | 14/03/2022             | 13     | 04/04/2022    | Selim Sivrioălu | 20/04/2022                    | ⊜ | C | $\circledast$  |
| <b>MÜH</b>    | $\overline{\text{CS}}$                         | Arş. Gör.      | Serhan Aksoy, Arş. Gör.        | 9                     | 14/03/2022             | 9      | 04/04/2022    | Selim Sivrioğlu | 20/04/2022                    | ⊜ | C | $\circledast$  |

Resim 3.5. Bölüm Akademisyenleri Listesi

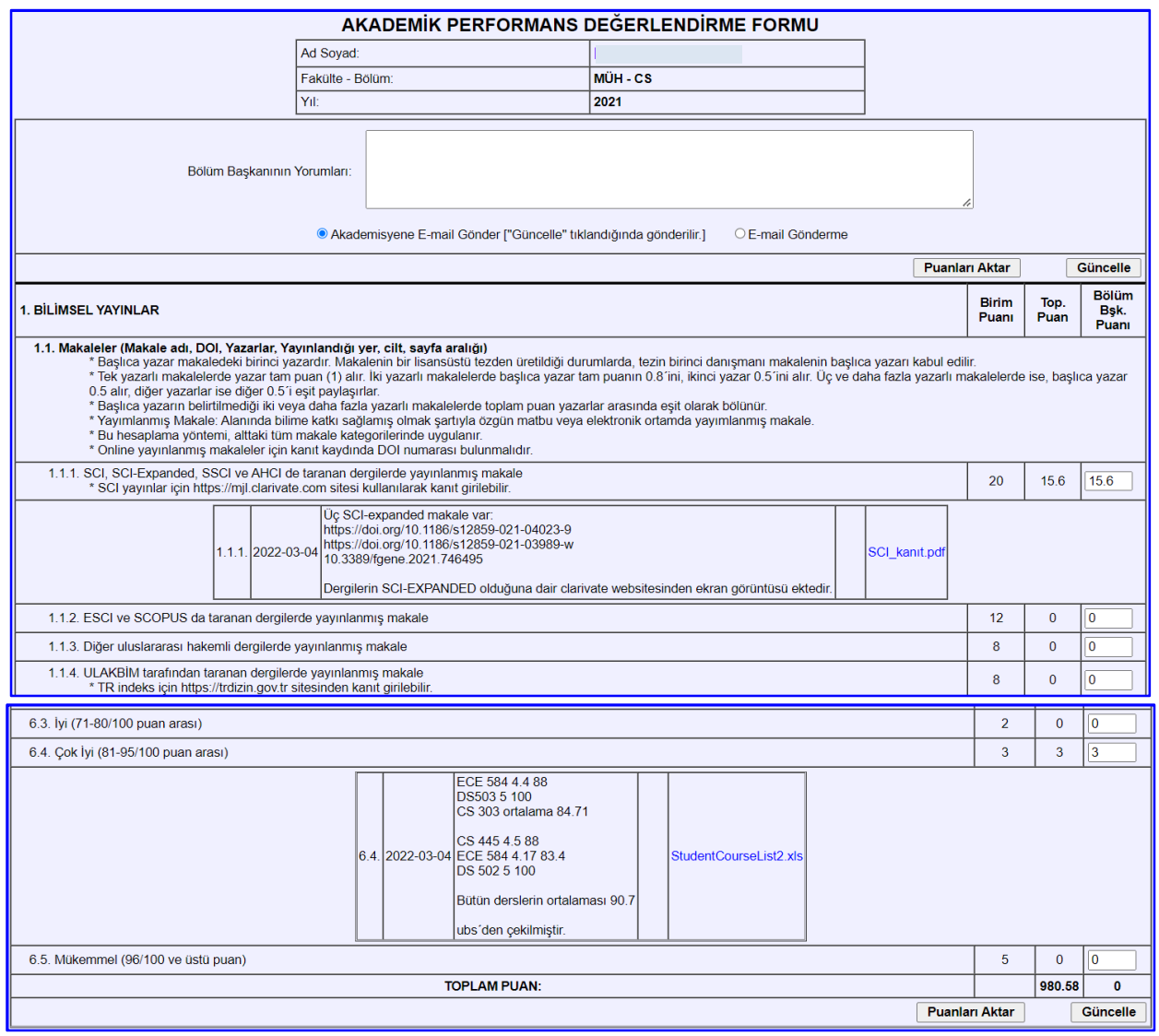

Resim 3.6. Bölüm Başkanının, Akademisyeninin APDF Kaydını Güncelleme Ekranı

| <b>AKADEMİK PERFORMANS DEĞERLENDİRME RAPORU</b><br>BÖLÜM BAŞKANI ONAYI |                        |  |  |  |  |
|------------------------------------------------------------------------|------------------------|--|--|--|--|
| Ad Soyad:                                                              | <b>Albert Einstein</b> |  |  |  |  |
| Fakülte - Bölüm:                                                       | MÜH-CS                 |  |  |  |  |
| Yıl:                                                                   | 2021                   |  |  |  |  |
| Öğretim Elemanı Toplam Puanı:                                          | 36                     |  |  |  |  |
| Öğretim Elemanı Güncelleme Zamanı:                                     | 2022-03-12 14:13:09    |  |  |  |  |
| Bölüm Başkanının Verdiği Toplam Puan:                                  | 36                     |  |  |  |  |
| Bölüm Başkanının Güncelleme Zamanı:                                    | 2022-03-16 15:49:49    |  |  |  |  |
| Akademik Performans Raporunu Onayla                                    |                        |  |  |  |  |
| Kapat                                                                  |                        |  |  |  |  |

Resim 3.7. Bölüm Başkanının, Akademisyeninin APDF Kaydını Onay Ekranı

# **3.5. Dekanın Akademik Performans Değerlendirme Raporlarını Onaylaması**

Dekan menüden "APDF Dekan Onayı"na tıklayarak, fakültedeki akademisyenlerin listesini görür. Bu listeyi kullanarak, dekan fakültesindeki akademisyenlerin APDF raporlarını görüntüleyebilir ( $\equiv$ ) ve eğer bölüm başkanı onaylamışsa, onaylayabilir  $(\mathcal{G})$ .

"Fakülte Akademisyenlerinin Bölüm Bşk. Onaylı APDF'lerini Onayla"ya tıklayarak, bir defada bölüm başkanlarının onayladığı tüm APDF'leri toptan onaylayabilir.

"Blm.Bşk. Onay Trh" sütununda, bölüm başkanının akademisyenin APDF raporunu onayladığı tarih bulunur. Eğer bu sütun boş ise, o akademisyen için "Onay" sütunu boştur. "Blm.Bşk. Onay" sütununda bir tarih varsa, dekan "Onay" sütunundaki *v* 'ye tıklayarak o akademisyenin APDF Raporunu onaylar.

|               | Mühendislik ve Doğa Bilimleri Fakültesi Akademisyenleri |               |                                                                 |                |            |         |                                        |                 |                      |   |                |
|---------------|---------------------------------------------------------|---------------|-----------------------------------------------------------------|----------------|------------|---------|----------------------------------------|-----------------|----------------------|---|----------------|
|               | <b>Dönem: 2021</b>                                      |               |                                                                 |                |            |         |                                        |                 |                      |   |                |
|               |                                                         |               | Fakülte Akademisvenlerinin Bölüm Bsk. Onavlı APDF'lerini Onavla |                |            |         |                                        |                 |                      |   |                |
|               |                                                         |               |                                                                 |                |            |         |                                        |                 |                      |   |                |
| Fakülte Bölüm |                                                         | Görev         | Öğretim Elemanı                                                 | Ö.E. Puan      |            |         | Ö.E. Tarih   B.B. Puan   B.B. Onay Trh | <b>Dekan</b>    | Dekan Onay Trh Rapor |   | Onay           |
| <b>MÜH</b>    | <b>ME</b>                                               | Dekan         | Selim Sivrioğlu, Prof. Dr.                                      | 59             | 20/04/2022 | 59      | 20/04/2022                             | Selim Sivrioğlu | 20/04/2022           | ⊜ | ⊛              |
| <b>MÜH</b>    | <b>ME</b>                                               | Dekan Yrd.    | Esref Demir, Prof. Dr.                                          | 314            | 23/03/2022 | 314     | 20/04/2022                             | Selim Sivrioălu | 20/04/2022           | ⊜ | $\circledast$  |
| <b>MÜH</b>    | <b>CIVE</b>                                             |               | Bölüm Başkanı   Necati Ağıralioğlu, Prof. Dr.                   | 117            | 15/04/2022 | 117     | 15/04/2022                             | Selim Sivrioğlu | 20/04/2022           | ⊜ | $\mathcal G$   |
| <b>MÜH</b>    | CS                                                      | Bölüm Başkanı | Cafer Caliskan, Prof. Dr.                                       | 112.3          | 04/04/2022 | 112.3   | 04/04/2022                             | Selim Sivrioğlu | 20/04/2022           | ⊜ | $\circledast$  |
| <b>MÜH</b>    | <b>EE</b>                                               |               | Bölüm Baskanı   Engin Arslan, Prof. Dr.                         | 548.5          | 19/04/2022 | 547.5   | 19/04/2022                             | Selim Sivrioğlu | 20/04/2022           | ⊜ | $\mathcal G$   |
| <b>MÜH</b>    | IE.                                                     | Bölüm Baskanı | Semail Ülgen, Doc. Dr.                                          | 168            | 15/04/2022 | 164     | 15/04/2022                             | Selim Sivrioğlu | 20/04/2022           | ⊜ | $\circledast$  |
| <b>MÜH</b>    | <b>CIVE</b>                                             |               | Bölüm Bsk. Yrd. Hamid Farrokh Ghatte, Dr. Öğr. Üyesi            | 244            | 31/03/2022 | 247     | 19/04/2022                             | Selim Sivrioğlu | 20/04/2022           | ⊜ | $\circledcirc$ |
| <b>MÜH</b>    | CS                                                      |               | Bölüm Bşk. Yrd. Hilal Kazan, Doç. Dr.                           | 980.58         | 22/03/2022 |         |                                        |                 |                      | ⊜ |                |
| <b>MÜH</b>    | EE.                                                     |               | Bölüm Bşk. Yrd.   Mustafa İlker Beyaz, Dr. Öğr. Üyesi           | 111            | 29/03/2022 | 111     | 19/04/2022                             | Selim Sivrioğlu | 20/04/2022           | ⊜ | $\circledcirc$ |
| <b>MÜH</b>    | IE.                                                     |               | Bölüm Bsk. Yrd. Hakan Simsek, Doc. Dr.                          | 177.85         | 31/03/2022 | 157.85  | 15/04/2022                             | Selim Sivrioğlu | 20/04/2022           | ⊜ | $\circledast$  |
| <b>MÜH</b>    | <b>CIVE</b>                                             | Akademisven   | Ali Danandeh Mehr, Doc. Dr.                                     | 1658.08        | 13/03/2022 | 1250.08 | 19/04/2022                             | Selim Sivrioălu | 20/04/2022           | ⊜ | $\mathcal G$   |
| <b>MÜH</b>    | <b>CIVE</b>                                             | Akademisyen   | Emre Demir, Dr. Öğr. Üyesi                                      | 93.3           | 29/03/2022 | 93.3    | 15/04/2022                             | Selim Sivrioğlu | 20/04/2022           | € | $\circledast$  |
| <b>MÜH</b>    | <b>CIVE</b>                                             | Akademisven   | Fuad Abutaha, Dr. Öğr. Üyesi                                    | 86             | 05/04/2022 | 279     | 15/04/2022                             | Selim Sivrioğlu | 20/04/2022           | ⊜ | $\circledast$  |
| <b>MÜH</b>    | <b>CIVE</b>                                             | Akademisyen   | Niyazi Uğur Koçkal, Prof. Dr.                                   | APDF kaydı yok |            |         |                                        |                 |                      |   |                |
| <b>MÜH</b>    | CS                                                      | Akademisven   | Aslı Bay, Dr. Öğr. Üyesi                                        | 87             | 31/03/2022 | 87      | 04/04/2022                             | Selim Sivrioălu | 20/04/2022           | ⊜ | $\circledast$  |

Resim 3.10. Fakülte Akademisyenlerinin APDF Kayıtları Listesi

# **3.6. Kütüphane ve Dokümantasyon Md.lüğü İşlemleri**

Kütüphane ve Dokümantasyon Müdürlüğü, akademisyenlerin AP raporlarını görebilir ( $\equiv$ ) ve bu raporlarla ilgili yorum yazabilir  $(\mathcal{C})$ .

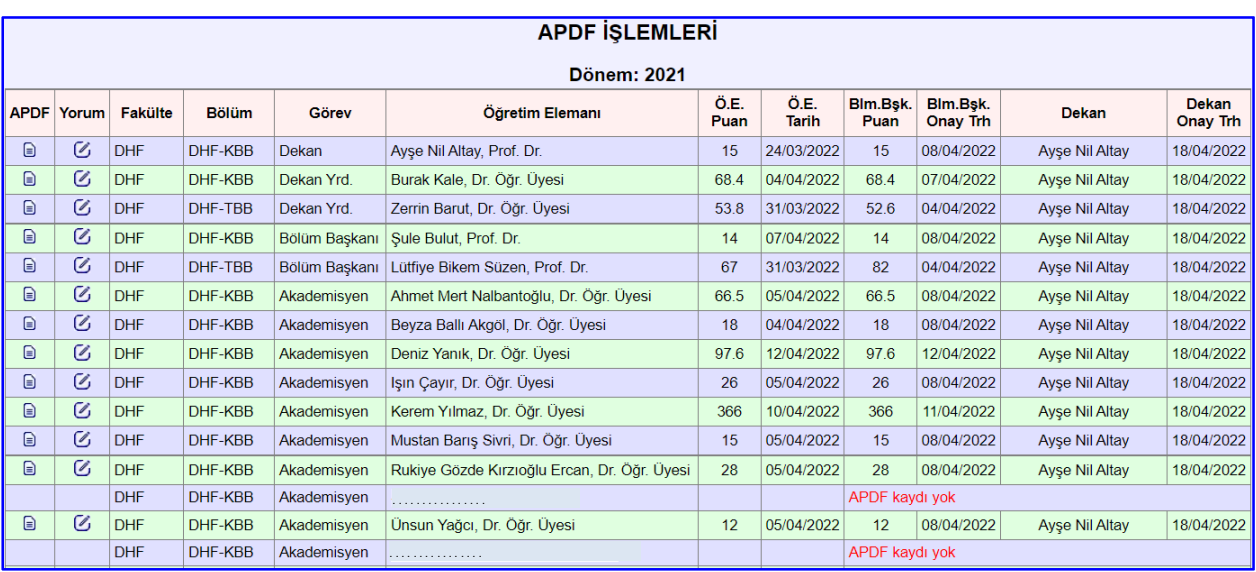

Resim 3.11. Kütüphane ve Dok. Md.lüğü APDF İşlemleri Ekranı

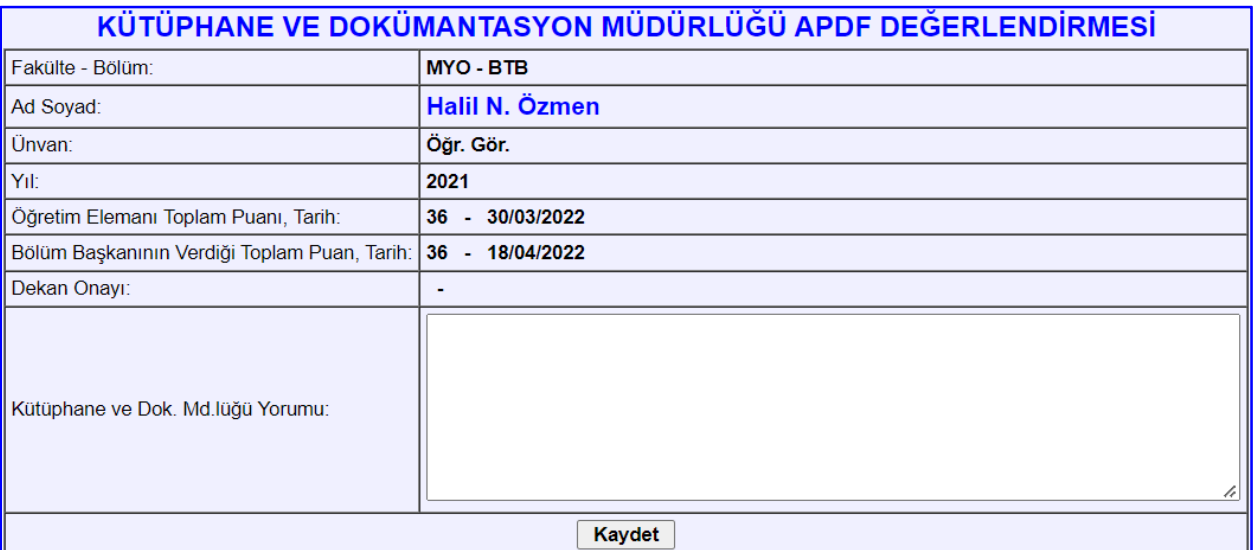

Resim 3.12. APDF Raporu İle İlgili Yorum Girişi

# **3.7. Akademik Performans Değerlendirme Kurulu (APDK) İşlemleri**

Akademik Performans Değerlendirme Kurulu üyeleri şu işlemleri yapabilirler:

- APDF İşlemleri:
	- Üniversitedeki akademisyenlerin APD Formlarını görmek
	- APDF ile ilgili yorumları görmek, toplam puan ve performans kodu atamak,
- APDF Excel Listesi almak.
- APBS'nin Kullanım Durumunu değiştirmek
- Dönem (yıl) Değiştirmek
- AP Öğesi Kaydı Giriş / Güncelleme
- Fakülte Kaydı Giriş / Güncelleme
- Bölüm / Program Kaydı Giriş / Güncelleme
- Kullanıcı Kaydı Giriş / Güncelleme
- Kullanıcı kayıtları listesi dökümü.

APBS Sistem Yöneticisinin de yapabildiği "Fakülte Kaydı Giriş / Güncelleme", "Bölüm / Program Kaydı Giriş / Güncelleme", "Kullanıcı Kaydı Giriş / Güncelleme" gibi işlemler sonraki bölümde açıklanmaktadır.

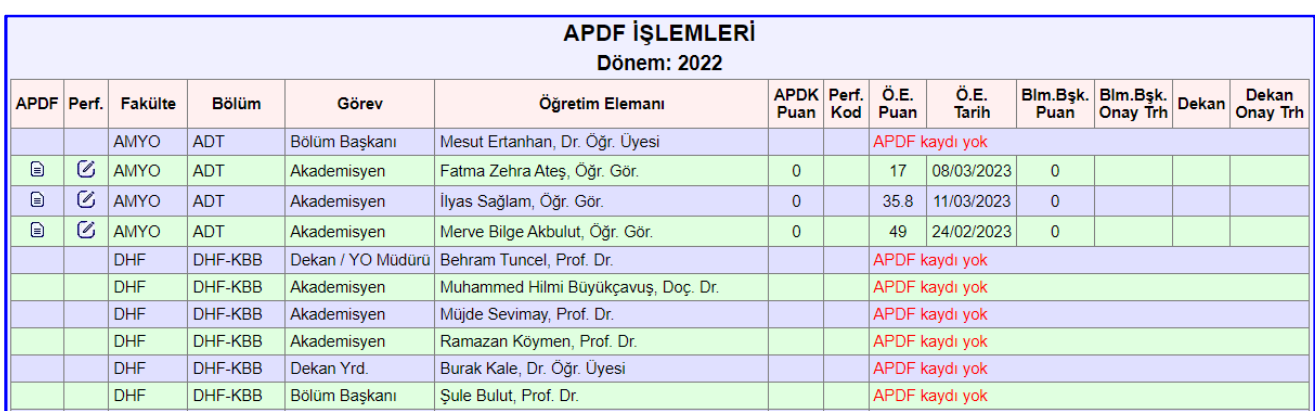

# **3.7.1. APDK'nın APDF İşlemleri**

Resim 3.13. APDK'nın APDF İşlemleri Ekranı

**APDF İslemleri** adımından, akademisyenlerin APDF raporları görülebilir ( $\equiv$ ) ve bu raporlara toplam puan ve performans kodu atanabilir  $(\mathcal{C})$ .

#### **3.7.2. APDF ile ilgili yorumları görmek, Toplam Puan ve Performans Kodu atamak**

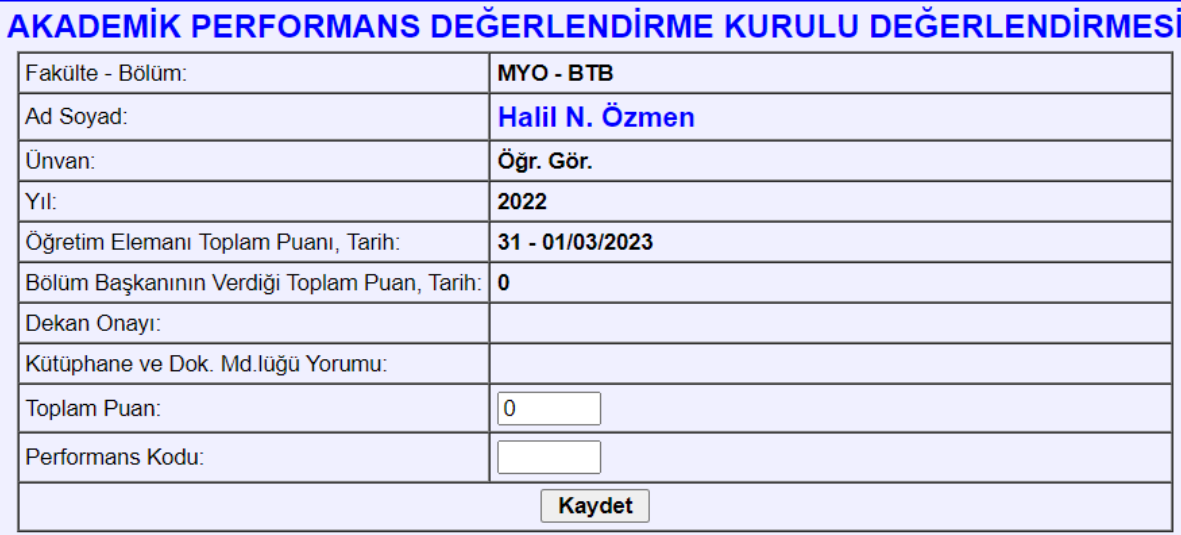

Resim 3.14. APDK'nın toplam puan ve performans kodu girişi

## **3.7.3. Aktif Yıl (Dönem) Seçimi**

Menüden "Aktif Yıl (Dönem) Seç" işlemi seçilerek, APBS'nin yeni dönem için kullanılması sağlanır.

| Aktif Yıl (Dönem) Seçimi      |                                              |
|-------------------------------|----------------------------------------------|
| Aktif Yapılacak Yılı Seçiniz: | 2022 (Aktif)<br>Yıl (Dönem) Seçiniz          |
| Kaydet                        | 2021<br>2022 (Aktif)                         |
|                               | 2023<br>2024<br>2025<br>2026<br>2027<br>2028 |

Resim 3.15. Aktif Yıl (Dönem) Seçimi

# **3.7.4. APBS'nin Kullanım Durumunu Değiştirmek**

APBS'nin kullanım durumları şunlardır:

- 1. APBS Kullanımda (Tüm işlemler açık.)
- 2. Akademisyen APDF ve Kanıt Giriş/Güncelleme kapalı
- 3. Bölüm Bşk. APDF Giriş/Güncelleme/Onay kapalı
- 4. Dekan APDF Onayları kapalı
- 5. APDK Puan ve Performans Kodu Girişleri Kapalı
- 6. APBS Bakımda (Tüm işlemler kapalı.)

2. aşamadan sonraki her durum, önceki aşamalardaki kısıtlamaları da içerir.

Örneğin "4. Dekan APDF Onayları kapalı" durumunda, hem "3. Bölüm Bşk. APDF Giriş/Güncelleme/ Onay kapalı", hem de "2. Akademisyen APDF ve Kanıt Giriş/Güncelleme kapalı" kısıtlamaları geçerlidir.

Rektörlük kullanıcıları ve APDK (Akademik Performans Değerlendirme Kurulu) üyeleri APBS'nin kullanım durumunu, menülerindeki "**APBS'nin Durumunu Değiştir**" işlemiyle değiştirebilirler.

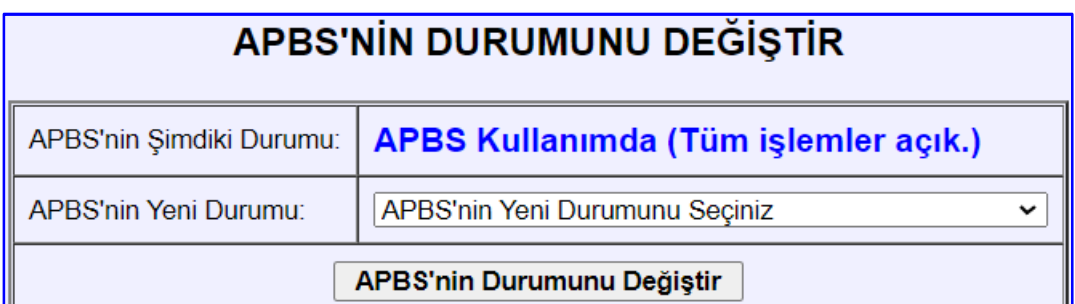

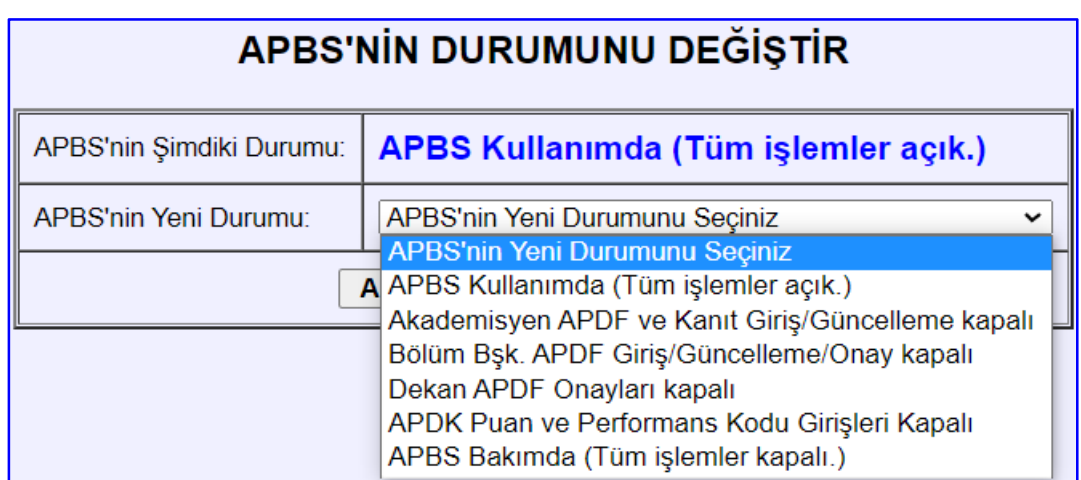

#### Resim 3.16. APBS'nin Durumunu Değiştirme ekranı

# **4. Destek İşlemleri**

Bu işlemler APBS'nin kullanımına ilişkin bazı işlemleri ve sistemin çalışması için zorunlu olan bazı bilgilerin (akademik performans öğeleri, kullanıcı, fakülte, bölüm) giriş ve güncelleme işlemlerini içerir.

#### **4.1. Akademik Performans Öğesi Giriş / Güncelleme**

#### **AP Öğesi Ekleme:**

"AP Öğesi Kaydı Ekle" penceresindeki alanlara, eklenecek AP Öğesinin bilgileri girilir ve "Kayıt Ekle" butonuna tıklanır.

#### **AP Öğesi Güncelleme:**

"**Varolan AP Öğesi Kayıtları**" kısmındaki "AP Öğesi" listesinden, kaydı güncellenecek AP öğesi seçilir ve "Kaydı Getir" butonuna tıklanır. Seçilen AP öğesinin kaydı "**AP Öğesi Kaydı Güncelle**" penceresine gelir, "Güncelle" butonuna tıklanarak, kayıt sistemde güncellenir.

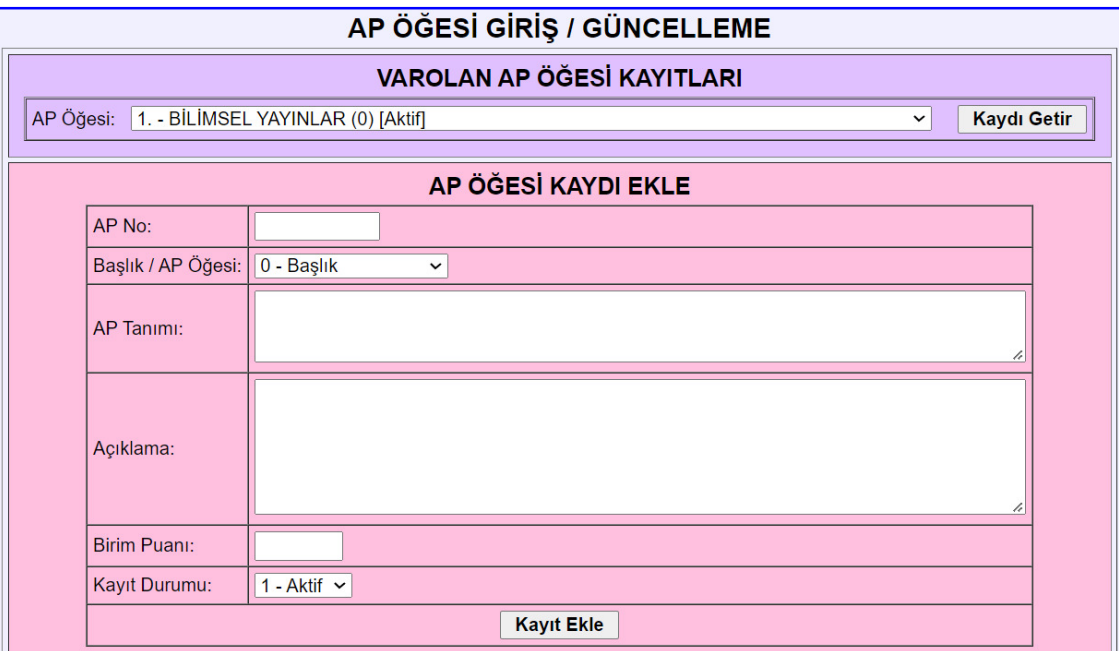

Resim 4.1. Akademik Performans öğesi kaydı ekleme ekranı

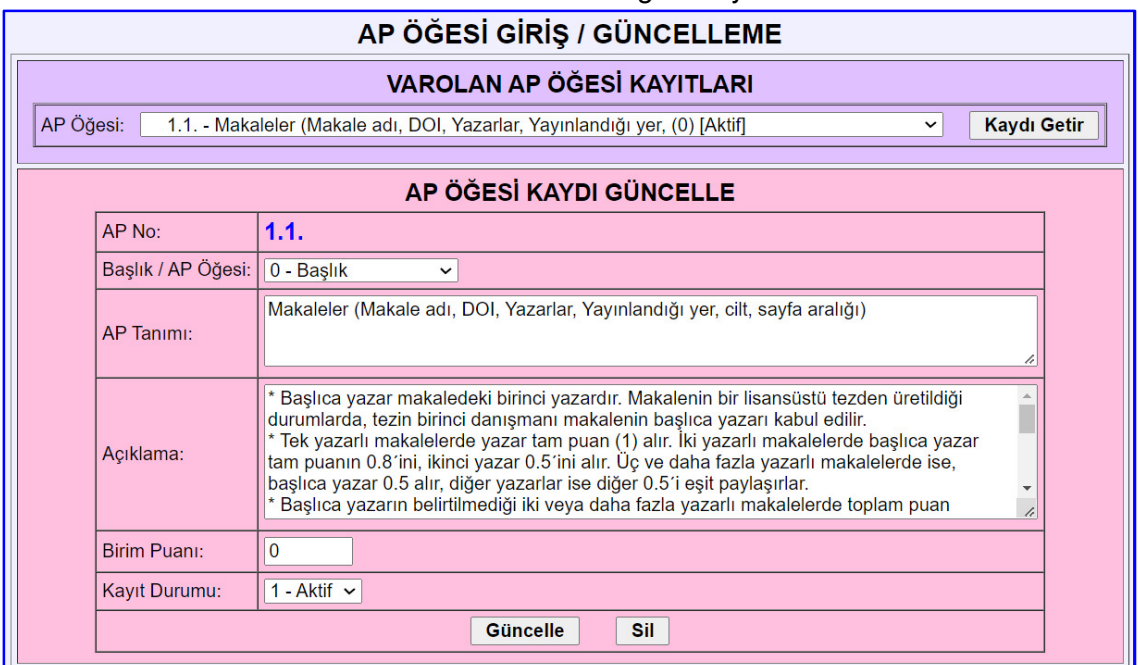

Resim 4.2. Akademik Performans öğesi kaydı güncelleme ekranı

# **4.2. Kullanıcı Kaydı Giriş / Güncelleme**

Bu işlem, sistemi kullanacak yeni akademik personel alındığında, kullanıcıların bilgileri değiştiğinde, veya kullanıcılar üniversiteden ayrıldıklarında (kayıtlarını iptal etmek amacıyla) kullanılır.

#### **Kullanıcı Ekleme:**

"Kullanıcı Kaydı Ekle" penceresindeki alanlara, eklenecek kullanıcının bilgileri girilir ve "Kayıt Ekle" butonuna tıklanır.

#### **Kullanıcı Bilgisi Güncelleme:**

"Varolan Kullanıcı Kayıtları" listesinden, kaydı güncellenecek kişi seçilir ve "Kaydı Getir" butonuna tıklanır, getirilen kullanıcı bilgilerinde gerekli değişiklikler yapılır, "Güncelle" tıklanarak kayıt güncellenir.

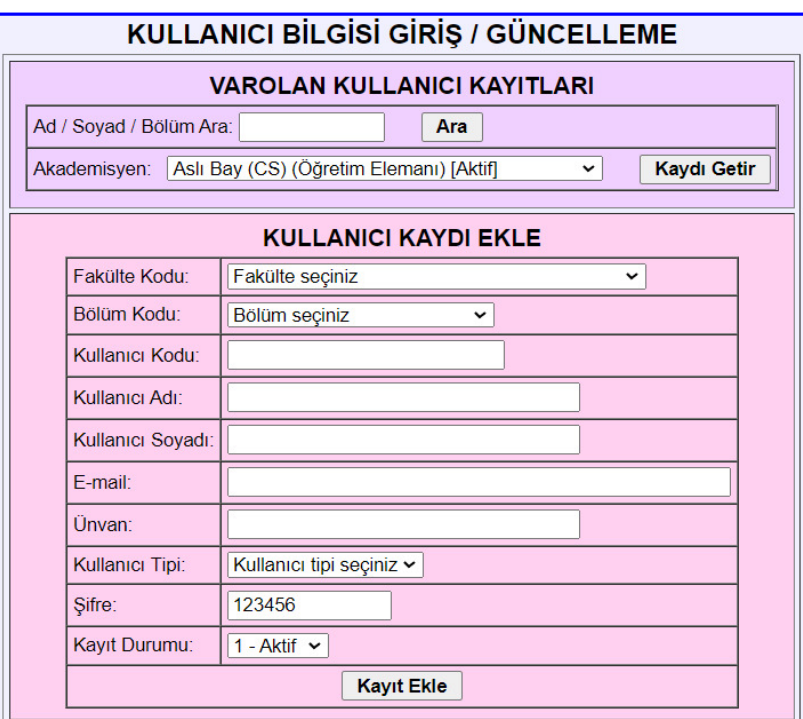

Resim 4.3. Akademik Personel kaydı ekleme ekranı

| KULLANICI BİLGİSİ GİRİŞ / GÜNCELLEME |                                                                    |  |  |  |  |  |  |  |  |
|--------------------------------------|--------------------------------------------------------------------|--|--|--|--|--|--|--|--|
| <b>VAROLAN KULLANICI KAYITLARI</b>   |                                                                    |  |  |  |  |  |  |  |  |
| Ad / Soyad / Bölüm Ara:<br>Ara       |                                                                    |  |  |  |  |  |  |  |  |
| Akademisyen:                         | <b>Kaydı Getir</b><br>Aissa Houdjedj (CS) (Arş. Gör.) [Aktif]<br>v |  |  |  |  |  |  |  |  |
| KULLANICI KAYDI GÜNCELLE             |                                                                    |  |  |  |  |  |  |  |  |
| Fakülte Kodu:                        | MÜH - Mühendislik ve Doğa Bilimleri Fakültesi v                    |  |  |  |  |  |  |  |  |
| Bölüm Kodu:                          | CS - Bilgisayar Mühendisliği ∨                                     |  |  |  |  |  |  |  |  |
| Kullanıcı Kodu:                      | asli.bay                                                           |  |  |  |  |  |  |  |  |
| Kullanıcı Adı <sup>-</sup>           | Aslı                                                               |  |  |  |  |  |  |  |  |
| Kullanıcı Soyadı:                    | Bay                                                                |  |  |  |  |  |  |  |  |
| F-mail:                              | asli.bay@antalya.edu.tr                                            |  |  |  |  |  |  |  |  |
| Ünvan:                               | Dr. Öğr. Üyesi                                                     |  |  |  |  |  |  |  |  |
| Kullanıcı Tipi:                      | Öğretim Elemanı<br>$\checkmark$                                    |  |  |  |  |  |  |  |  |
| Sifre:                               | 123456                                                             |  |  |  |  |  |  |  |  |
| Kayıt Durumu:                        | 1 - Aktif $\sim$                                                   |  |  |  |  |  |  |  |  |
|                                      | Güncelle<br>Sil                                                    |  |  |  |  |  |  |  |  |

Resim 4.4. Akademik Personel kaydı güncelleme ekranı

# **4.3. Fakülte / Yüksek Okul Kaydı Giriş / Güncelleme**

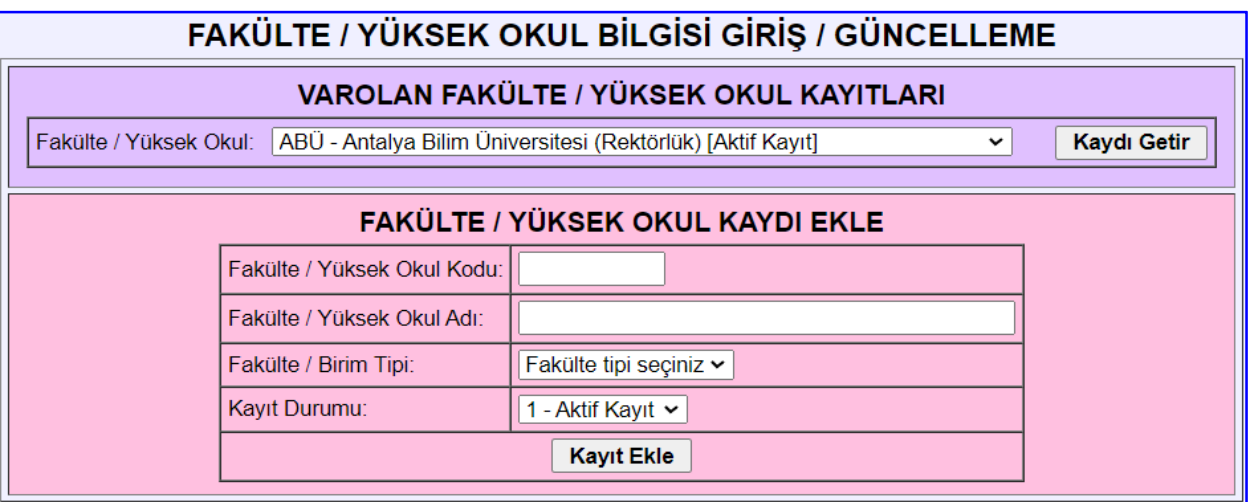

Resim 4.5. Fakülte / Yüksek Okul kaydı ekleme ekranı

# **4.4. Bölüm / Program Kaydı Giriş / Güncelleme**

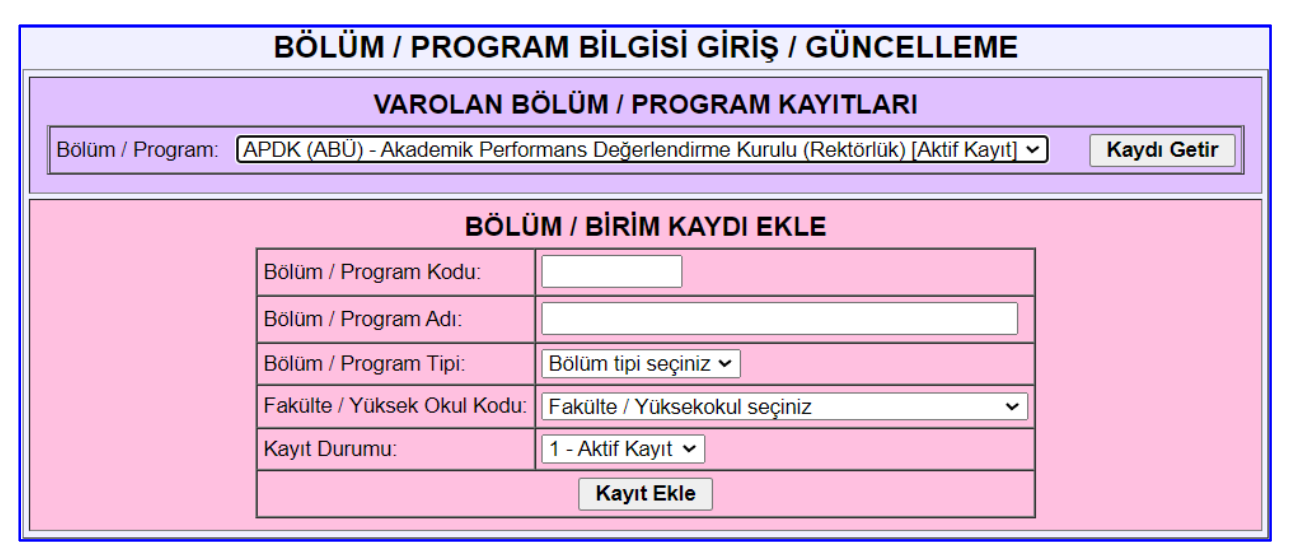

Resim 4.6. Bölüm / Program kaydı ekleme ekranı